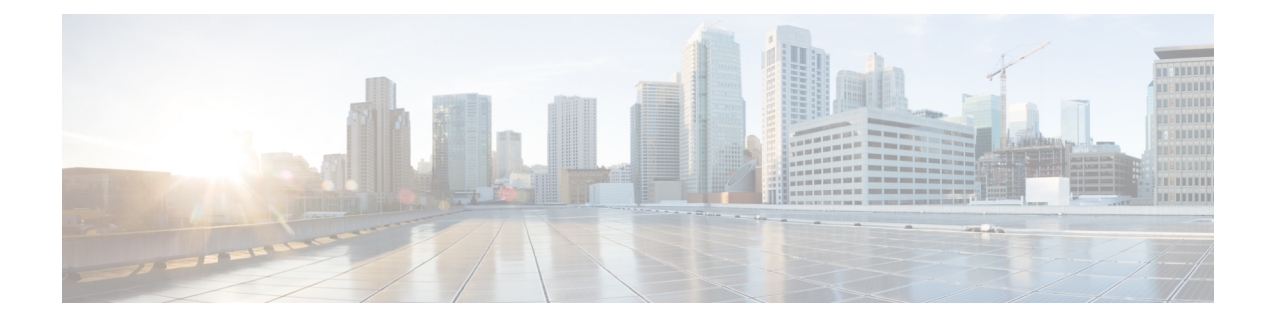

# **Créer une configuration initiale**

- Lancement de la configuration initiale du routeur, à la page 1
- Vérification de l'installation du châssis, à la page 3

### **Lancement de la configuration initiale du routeur**

Vous devez attribuer une adresse IP à l'interface de gestion du routeur afin de pouvoir ensuite connecter le routeur au réseau.

Quand vous activez le routeur pour la première fois, vous devez répondre à une série de questions pour faciliter la configuration. Pour connecter le routeur au réseau, vous pouvez utiliser les paramètres par défaut à chaque configuration. Vous devez toutefois fournir l'adresse IP.

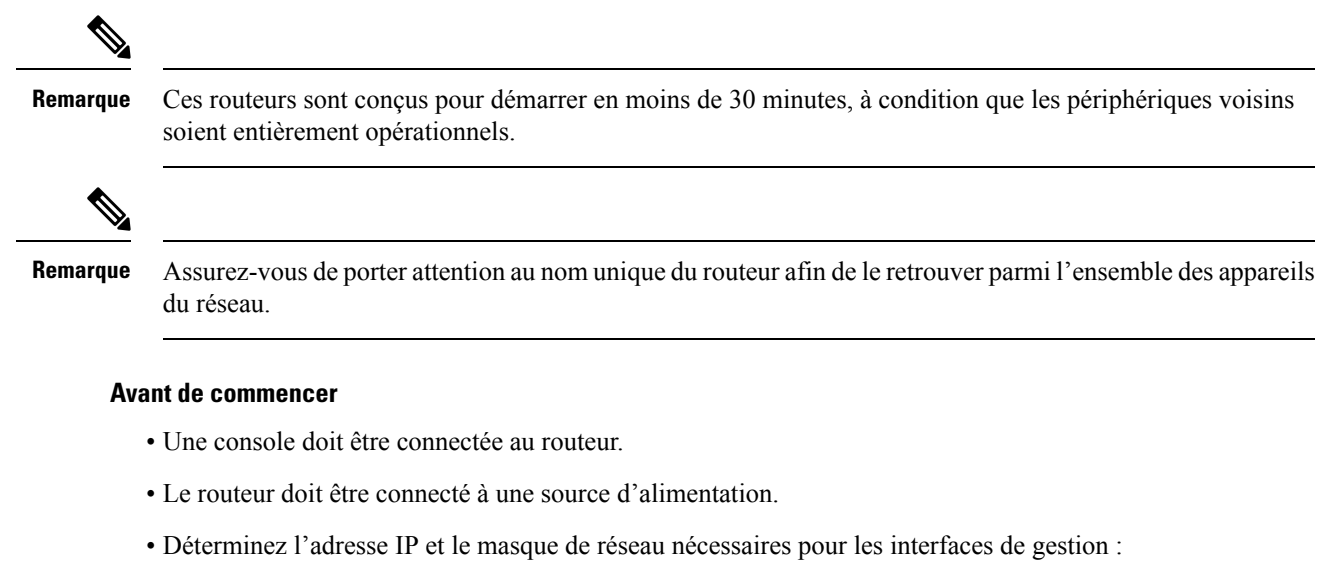

MgmtEth0/RP0/CPU0/0 et MgmtEth0/RP1/CPU0/0 :

#### **Étape 1** Mettez le routeur sous tension.

Les voyants DEL sur chaque module d'alimentation s'allument (en vert) lorsque les modules établissent une connexion avec le routeur. Le logiciel vous demande alors d'entrer un mot de passe pour ce routeur.

**Étape 2** Au premier démarrage du système, vous devez créer un nom d'utilisateur et un mot de passe. Le message suivant s'affiche :

```
!!!!!!!!!!!!!!!!!!!! NO root-system username is configured. Need to configure root-system username.
!!!!!!!!!!!!!!!!!!!!
```

```
--- Administrative User Dialog ---
```
Enter root-system username: % Entry must not be null.

Enter root-system username: **root** Enter secret: Use the 'configure' command to modify this configuration. User Access Verification

Username: root Password:

RP/0/RP0/CPU0:ios#

**Étape 3** Entrez un nouveau mot de passe pour ce routeur.

Le logiciel évalue son niveau de complexité et le rejettera s'il est trop simple. Pour renforcer la sûreté de votre mot de passe, assurez-vous de respecter les critères suivants :

- Comporte au moins huit caractères
- Contient peu ou pas de caractères consécutifs (par exemple, « abcd »)
- Contient peu ou pas de caractères répétitifs (par exemple, « aaa »)
- Ne contient pas de mots connus du dictionnaire
- Ne contient pas de noms propres
- Comporte des majuscules et des minuscules
- Contient des chiffres et des lettres

**Remarque** Le mot de passe en texte clair ne doit pas comporter de symbole de dollar (\$).

Si le mot de passe est trop faible (par exemple, s'il est court ou facile à deviner), le logiciel le rejettera. Assurez-vous de créer un mot de passe fort, comme le décrivent les consignes précisées à ce sujet. Les mots de passe sont sensibles à la casse. **Astuces**

Si le mot de passe entré est assez fort, le logiciel vous demandera alors de le confirmer.

**Étape 4** Entrez le mot de passe de nouveau.

Si le mot de passe entré est identique, le logiciel acceptera le mot de passe.

- **Étape 5** Saisissez l'adresse IP de l'interface de gestion.
- **Étape 6** Saisissez le masque réseau de l'interface de gestion.
- **Étape 7** Le logiciel vous demande si vous souhaitez modifier la configuration. Si vous ne souhaitez pas modifier la configuration, entrez **no**.

**Étape 8** Le logiciel vous demande si vous souhaitez enregistrer la configuration. Entrez **yes** pour enregistrer la configuration.

## **Vérification de l'installation du châssis**

Après avoir installé le châssis, vérifiez l'installation et la configuration à l'aide des commandes d'affichage (**show**) ci-après. Pour tout problème détecté, assurez-vous de prendre les mesures correctives nécessaires avant de poursuivre les configurations.

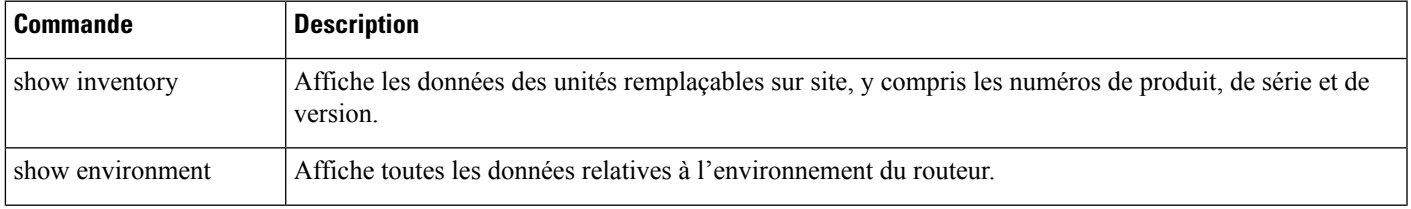

I

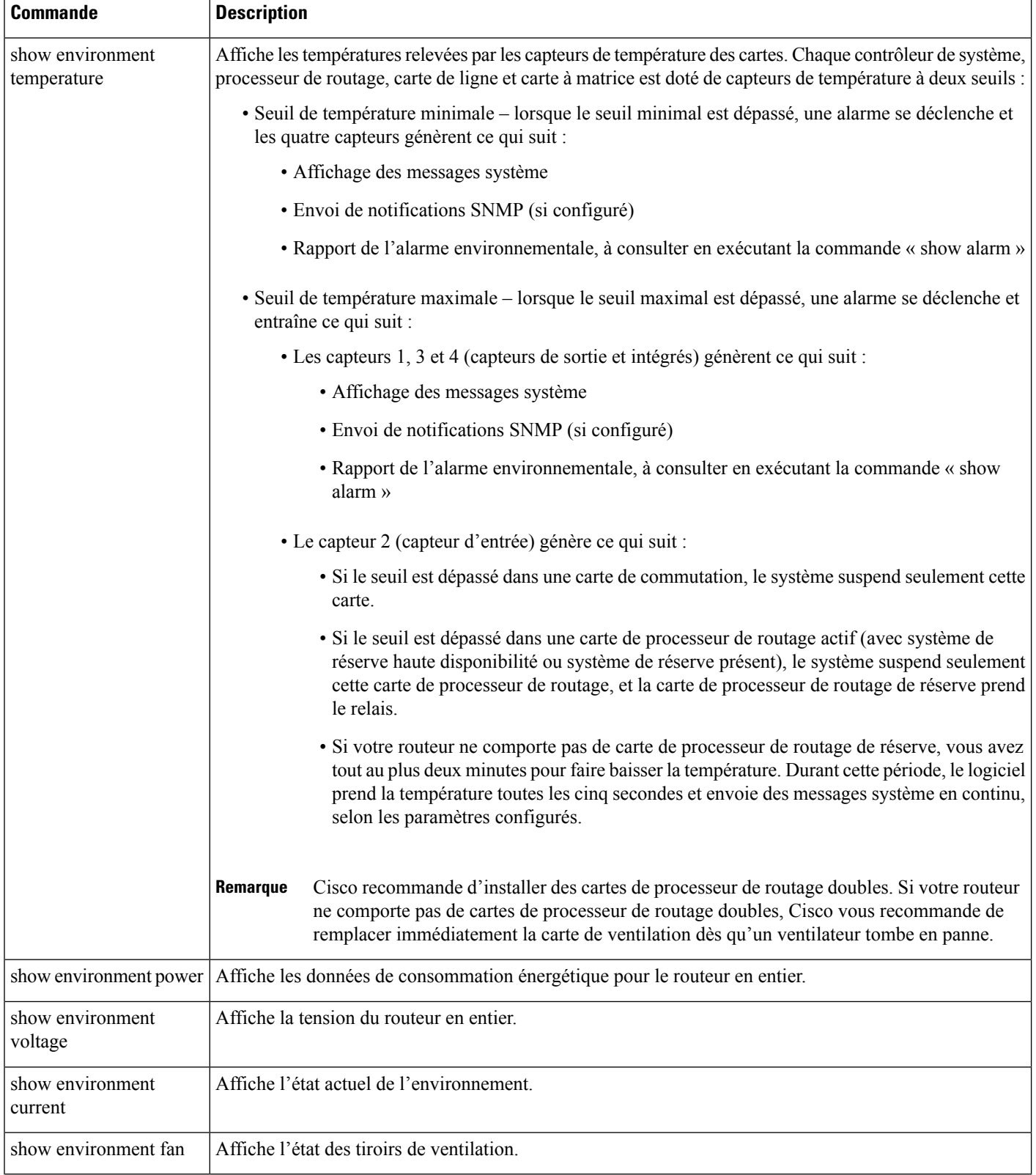

### À propos de la traduction

Cisco peut fournir des traductions du présent contenu dans la langue locale pour certains endroits. Veuillez noter que des traductions sont fournies à titre informatif seulement et, en cas d'incohérence, la version anglaise du présent contenu prévaudra.